$\circ$ OPT  $\mathbf{I}$ O N WIRELESS TECHNOLOGY  $\bigcirc$ 

# **Option**

# **Quick Start Guide GI0401**

*OPTION NV, Gaston Geenslaan 14, B-3001 Leuven Tel +32 16 317 411 Fax +32 16 207 164 http://www.option.com* 

*Option Confidential* 

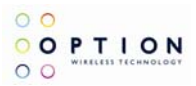

### **About this document**

#### *Overview and Purpose*

This document describes how to use the hardware, software and gives some installation instructions.

#### *Confidentiality*

All data and information contained or disclosed by this document is confidential and proprietary of Option NV, and all rights therein are expressly reserved. By accepting this document, the recipient agrees that this information is held in confidence and in trust and will not be used, copied, reproduced in whole or in part, nor its contents revealed in any manner to others without prior and written permission of Option NV.

#### *Version History*

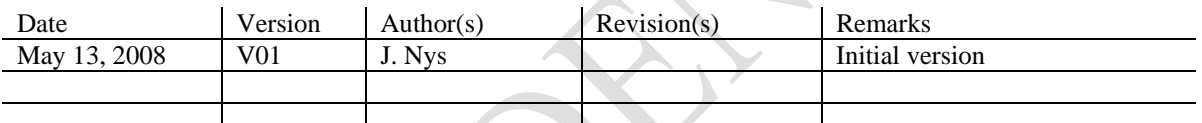

#### **Table of contents**

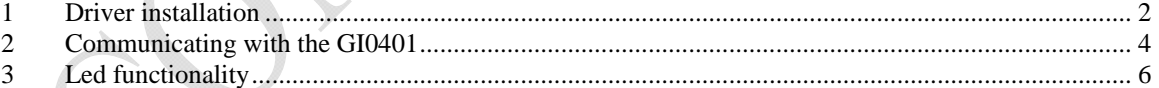

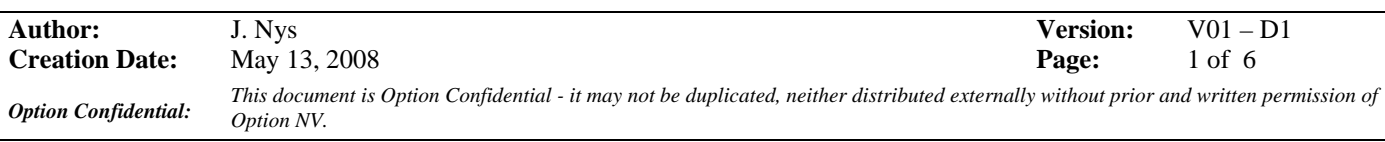

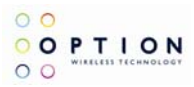

### <span id="page-2-0"></span>**1 DRIVER INSTALLATION**

Following drivers are available for WinXP, Win2K and Win XP x64 edition:

- **Multifunction Adapter : Globetrotter GI40X**
- **Network : Globetrotter Network Card**
- **Ports : Globetrotter Application Port**
- **Ports : Globetrotter Diagnostics Port**
- **Multi function adaptors : Globetrotter GI40X Mass storage**

Installation procedure:

- 1. If you have not already done so, install and connect the cradle. The unit shall be connected correctly only if the "Welcome to the Found New Hardware Wizard" appears.
- 2. By connecting the unit to the PC, Windows will detect new hardware and will ask to install the drivers. Insert the CD and install the drivers following the windows driver installation wizard. As there are multiple drivers the "Found new hardware" wizards needs to run multiple times. Further installation instructions will be given for Windows XP.
- 3. For Windows XP: on the first dialog ("connect to Windows Update ?") select No, not this time:

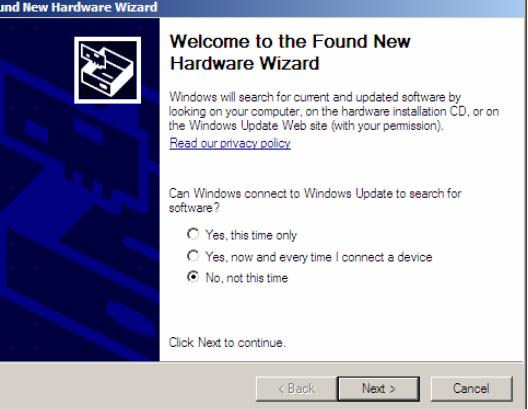

**Figure 1: Hardware wizard** 

4. On the next dialog, select "Install software automatically":

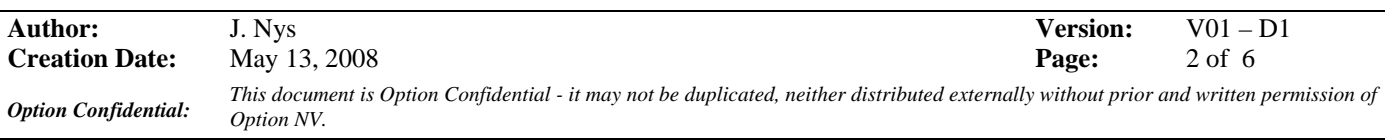

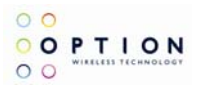

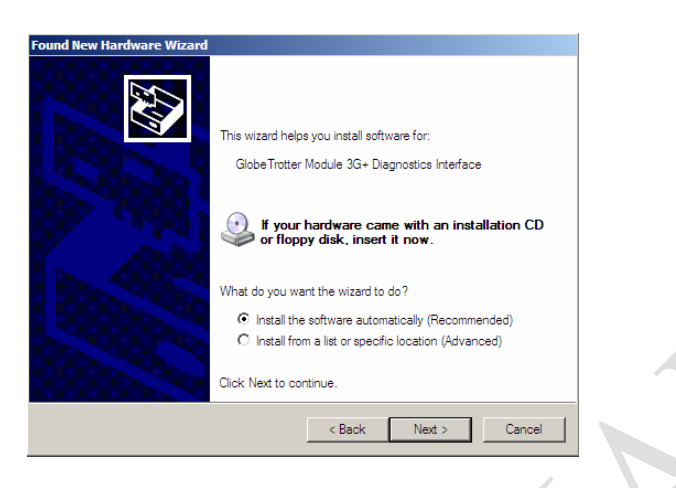

**Figure 2: automatic search for driver** 

If Windows does not automatically find the correct driver, you should select Install from a list or specific location and browse to the folder "DriverXP\_2000" on the CD

5. For the driver signing warning, click "Continue Anyway":

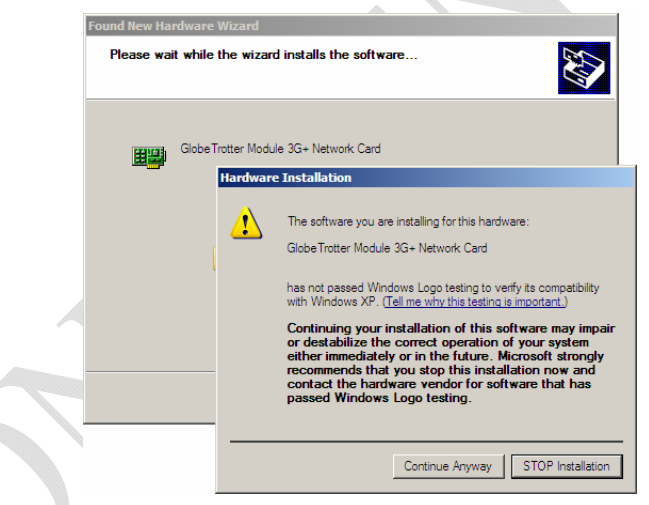

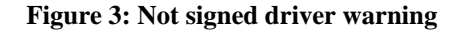

- 6. In total, five or six devices will be detected:
	- Globetrotter Bus
	- Globetrotter Mass storage
	- Globetrotter Network Card
	- Globetrotter Application Interface
	- Globetrotter Diagnostics Interface

Repeat steps 3 through 5 for the 3 remaining devices to complete the installation.

On successful installation of the drivers, all devices should show up in the device manager:

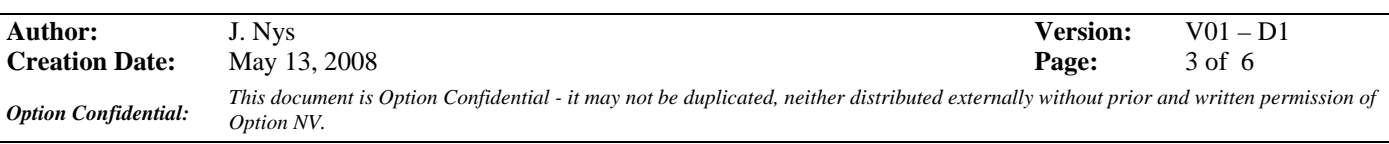

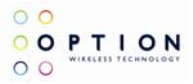

### <span id="page-4-0"></span>**2 COMMUNICATING WITH THE GI0401**

This section describes briefly how to setup HyperTerminal to enter AT commands.

Note: A SIM card needs to be entered in the device to make a network connection.

1. Go to device manager, and check which port is the Application port.

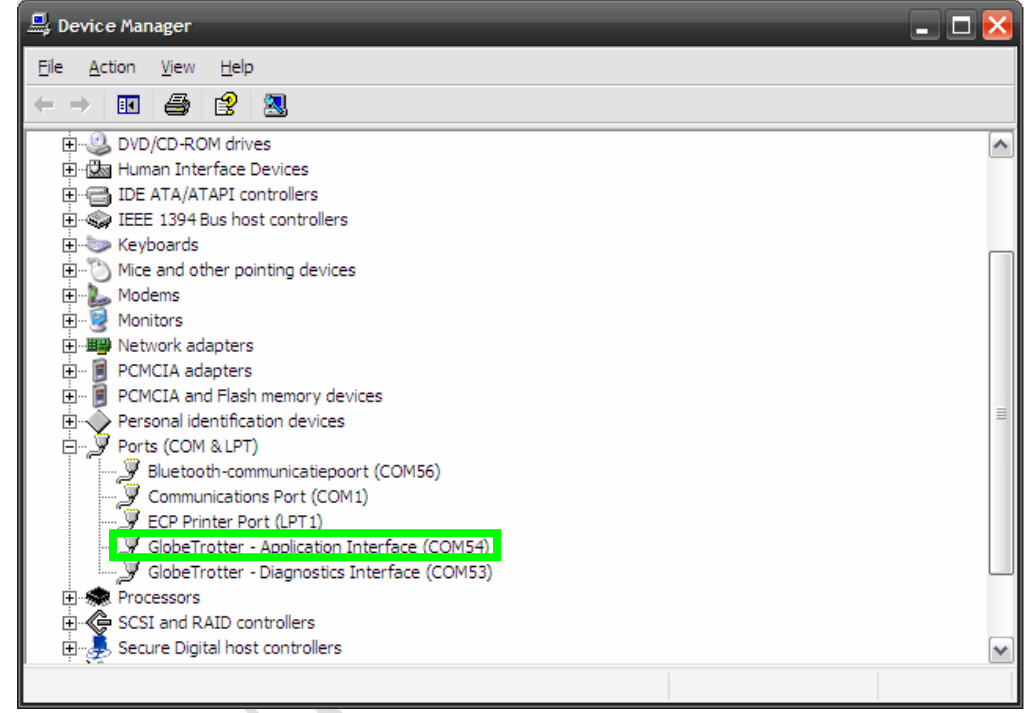

#### **Figure 4: Device manager**

- 2. Open HyperTerminal Therefore you can follow the following path: Start  $\rightarrow$  Programs  $\rightarrow$  accessories  $\rightarrow$  Communication  $\rightarrow$  HyperTerminal
- 3. Enter a name for your HyperTerminal Connection and press OK.
- 4. In the next window, change the connecting using field to the Application Port. Click on OK.

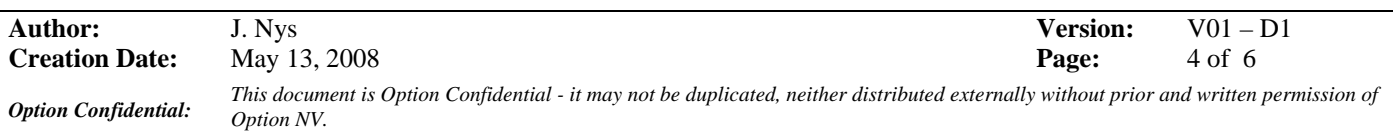

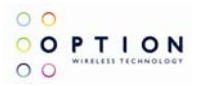

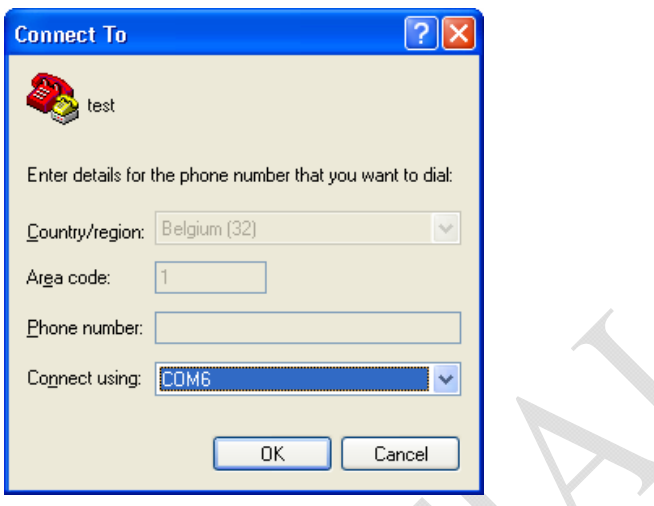

**Figure 5: Connection port** 

5. Now the next window will appear. Modify the Bit per second field to 115200 and Click the OK button.

Now HyperTerminal is configured. You are now ready to communicate with the GI0401.

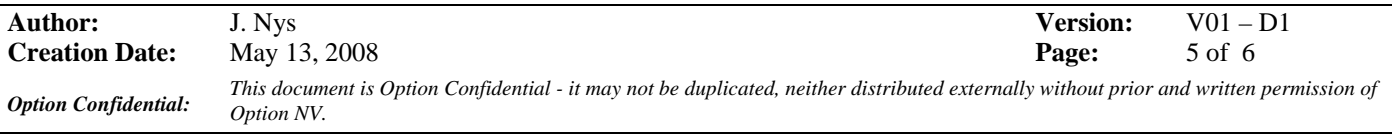

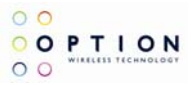

## <span id="page-6-0"></span>**3 LED FUNCTIONALITY**

The LEDs on the GI0401 provide information on the connection status of the device.

Red LED • - GSM/EDGE (2G) Blue LED . - UMTS/HSDPA (3G)

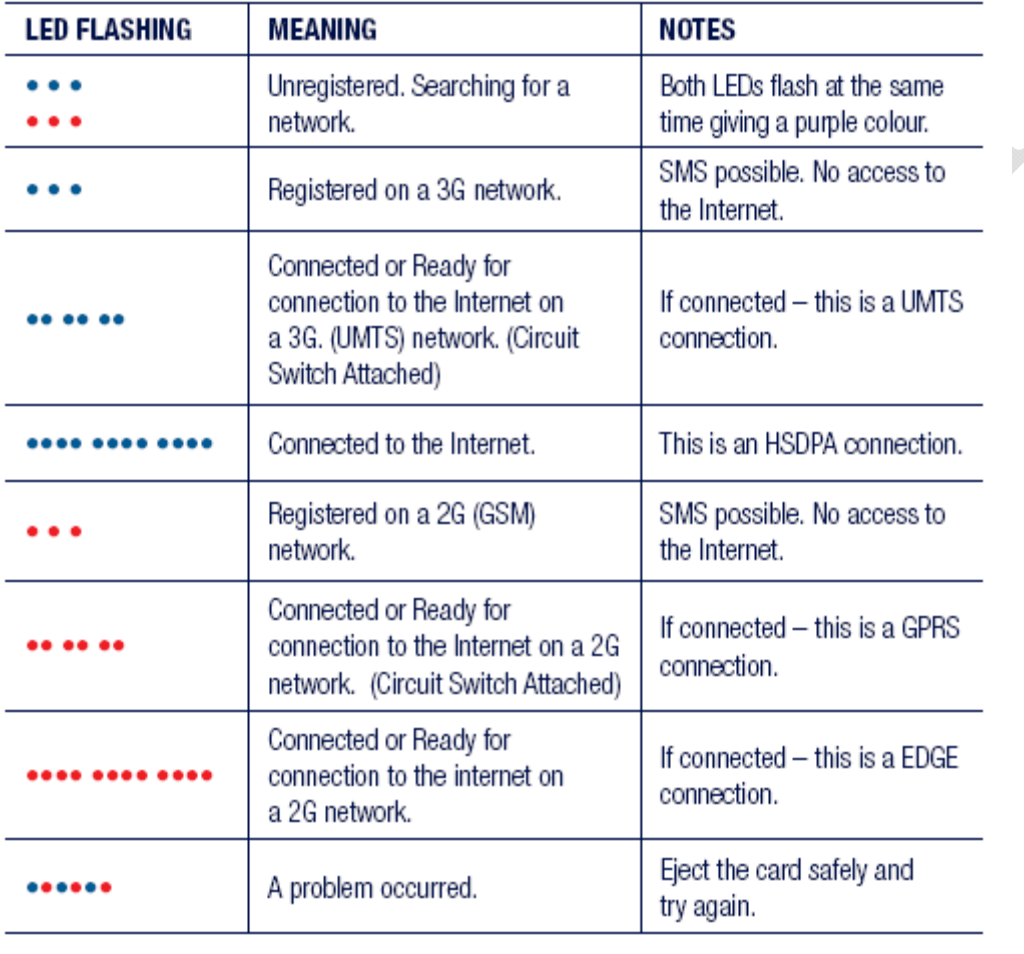

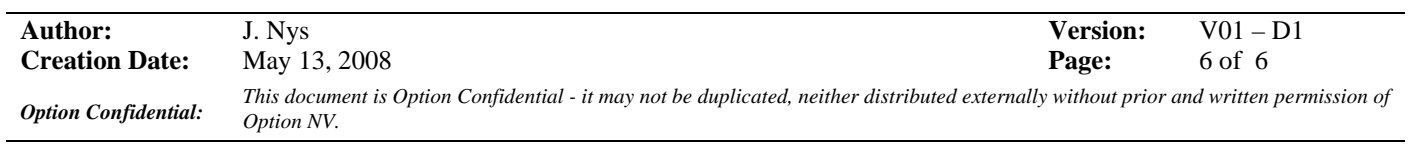